# **Sentinel LDK 8.0** 使用说明

### (正式开发号)

### 注意事项:

(1)以管理员身份安装开发包中的 **Windows-setup.exe**,全部默认,尽量不要修改安装路径,直到全部安装成功。 (2)汉化包路径在安装开发包之后的路径下:

C:\Program Files (x86)\Gemalto Sentinel\Sentinel LDK\VendorTools\VendorSuite\translations,以管理员身份安装 Sentinel\_LDK\_8.0\_zh-CHS.exe

(3) 查看主锁和子锁信息: [http://localhost:1947](http://localhost:1947/), 点左边第一行 sentinel keys, 可以看到电脑上的加密锁信息。 这是本地网页,需要安装加密锁驱动才能打开。

### 加密步骤:

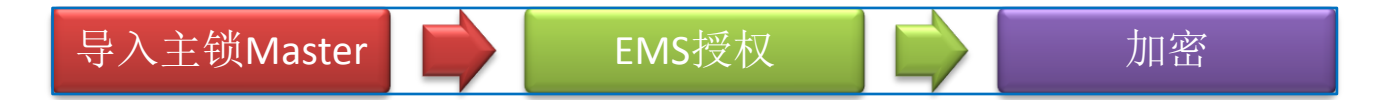

### 1、 导入主锁 Master:

打开桌面图标 Sentinel LDK Vendor Suite - 其他工具 - Sentinel 主锁向导,输入默认密码 admin,进入下载页面 (请务必保证这里下载全部成功才可以结束;如果有报错,请退出重新下载,或者联系我们申请离线包):

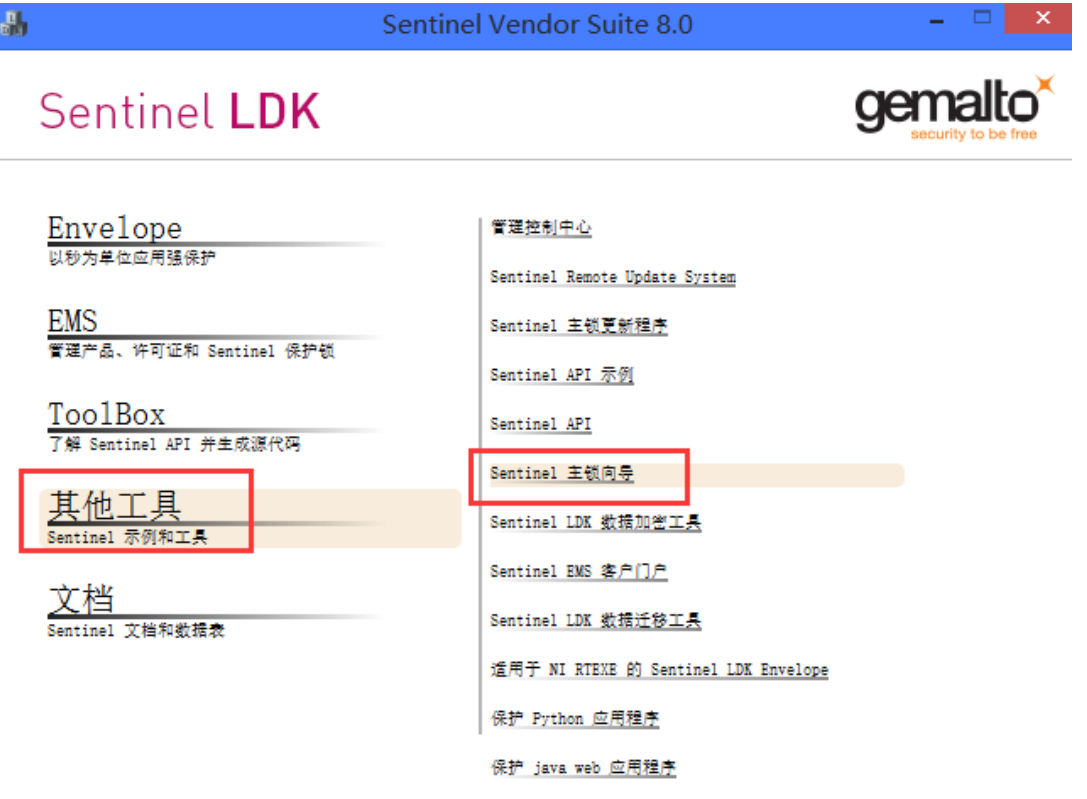

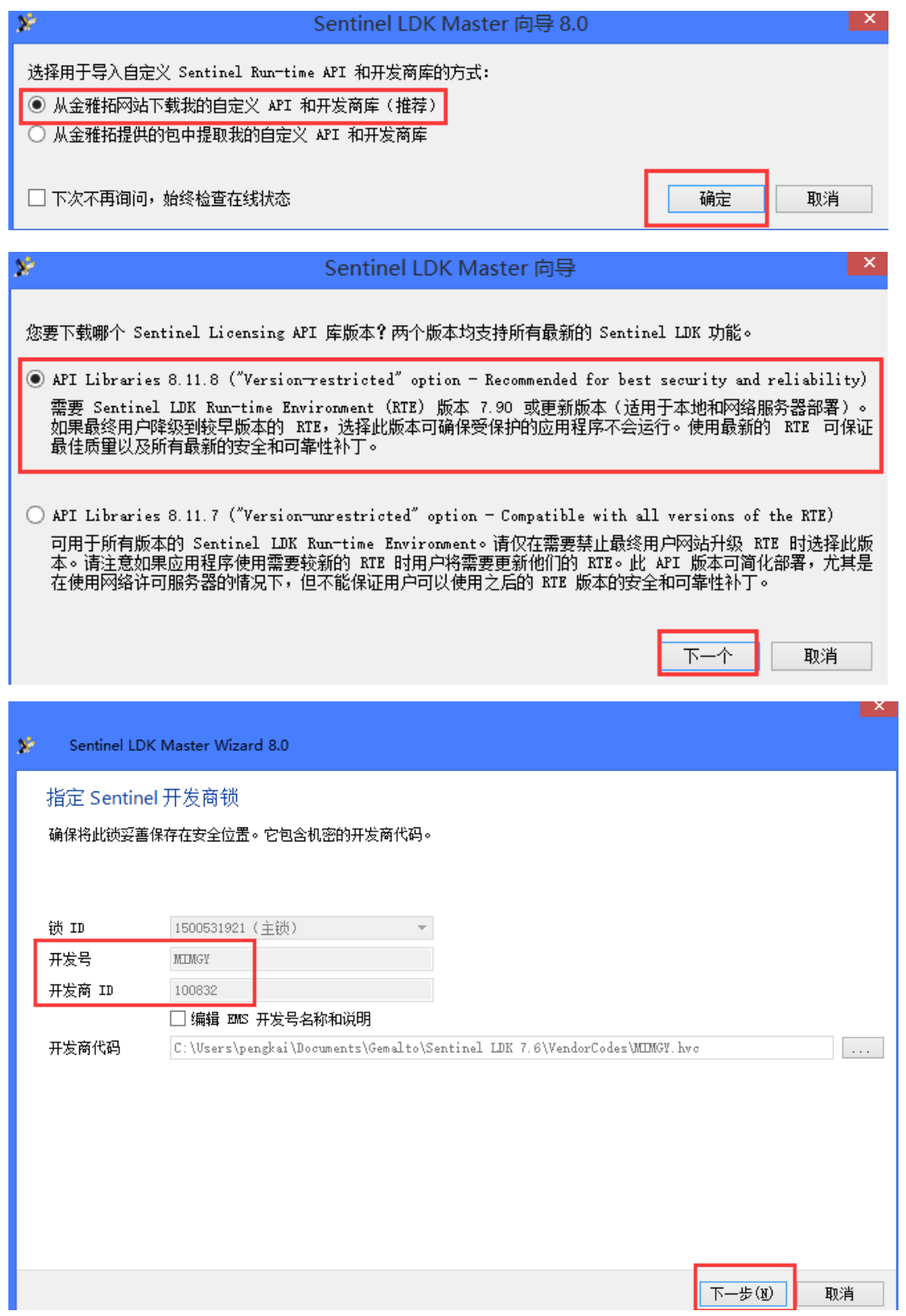

#### Sentinel LDK Master Wizard 8.0

#### 指定 API 设置

选择要下载 API 的库。默认情况下,向导将为每个开发号下载一个单独的 API。

下载 API 之前,请先关闭所有正在运行的 Vendor Suite 应用程序。

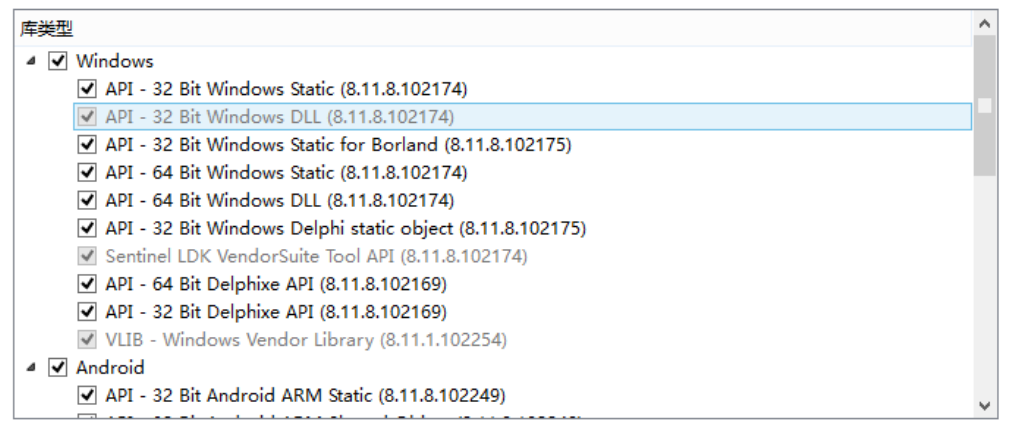

#### $\mathbf{X}^{\mathbf{p}}$ Sentinel LDK Master Wizard 8.0

• 请等待生成和安装开发商特定 API 库...

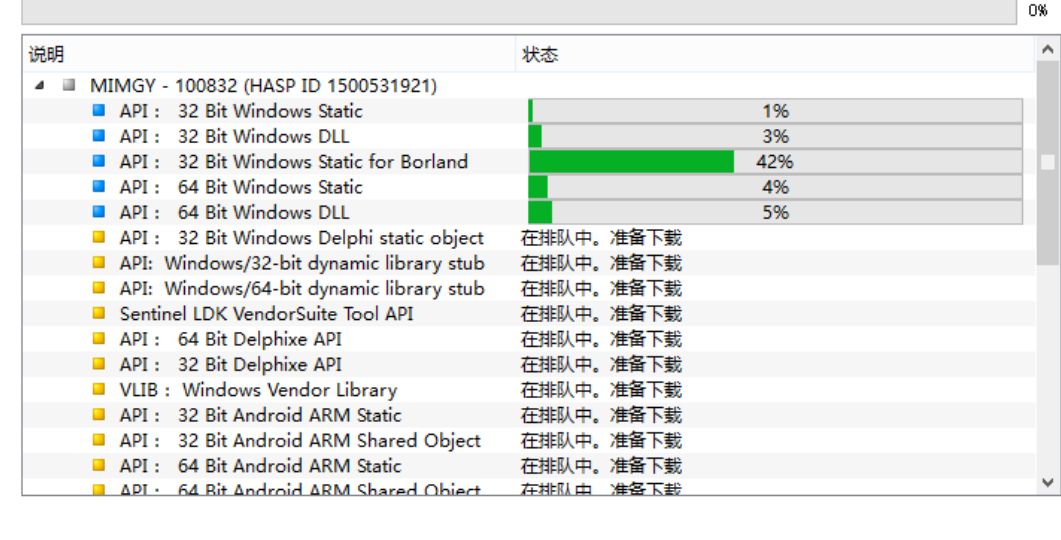

完成(F) 取消

下一步(W)

取消

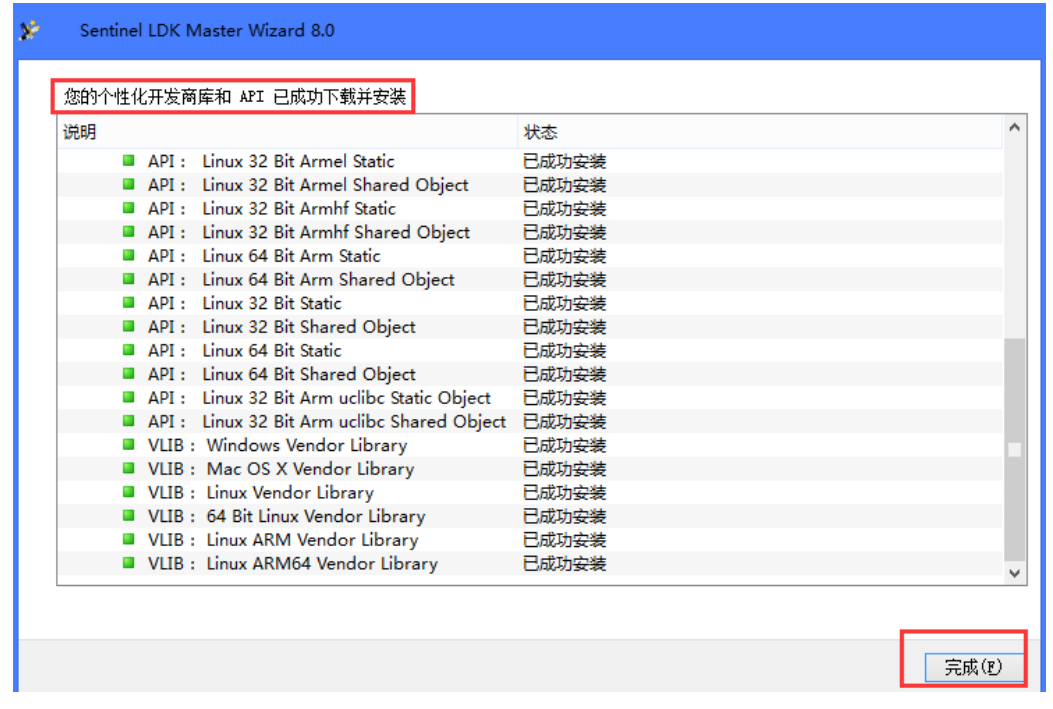

#### 如您已联系我们申请了离线包,那么请选择主锁向导中第二个选项,导入 mwp 文件:

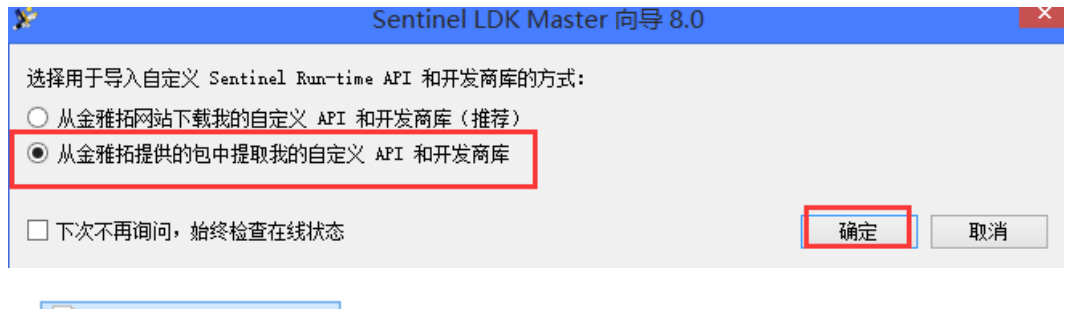

MIMGY-100832.mwp Ш

**Sentinel LDK** 

**Envelope**<br>以秒为単位应用強

## 2、 EMS 授权 ( 依次分为三步: 功能、产品、授权 ):

# **Sentinel EMS**

ENTITLEMENT MANAGEMENT SYSTEM 8.0

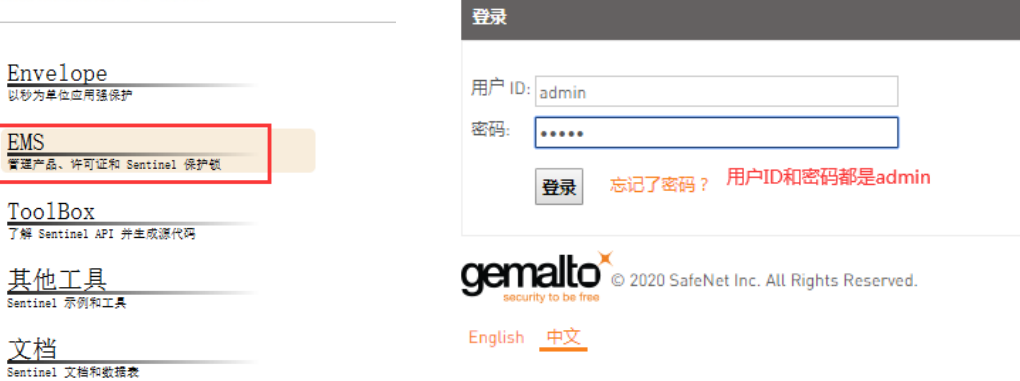

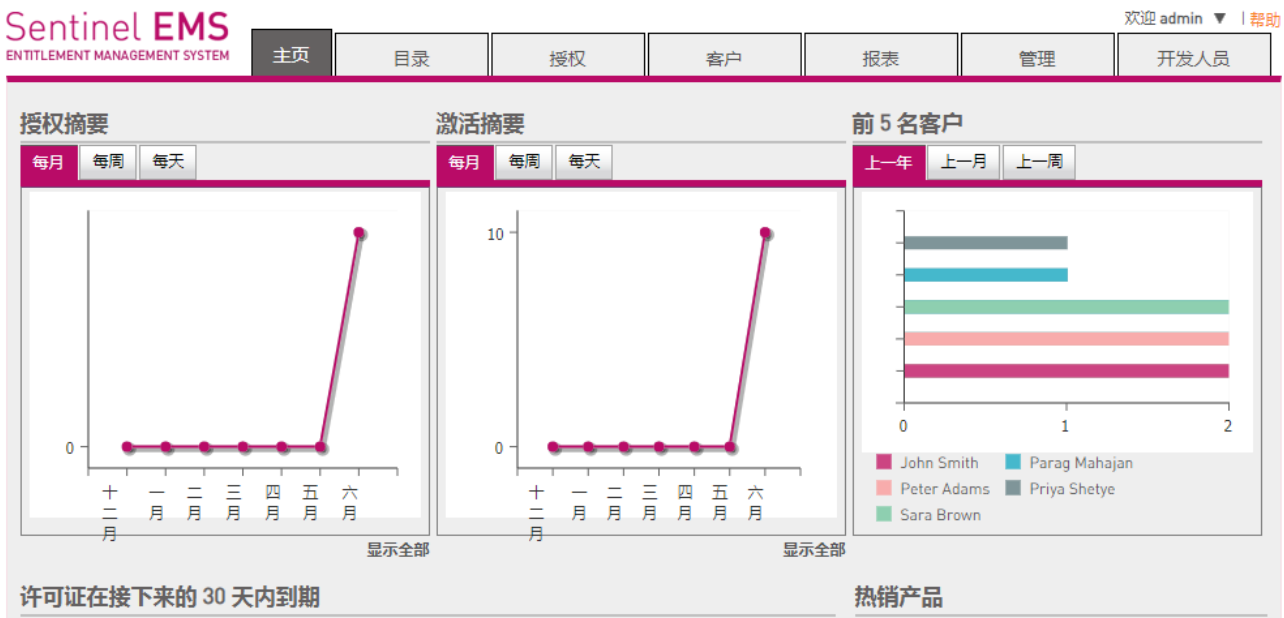

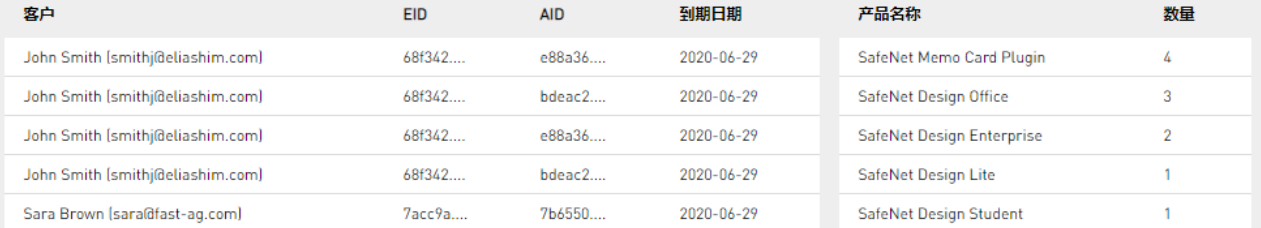

### (1) 新建功能 ID:(这个功能 ID 是最重要的,我们加密用到的都是这个功能 ID)

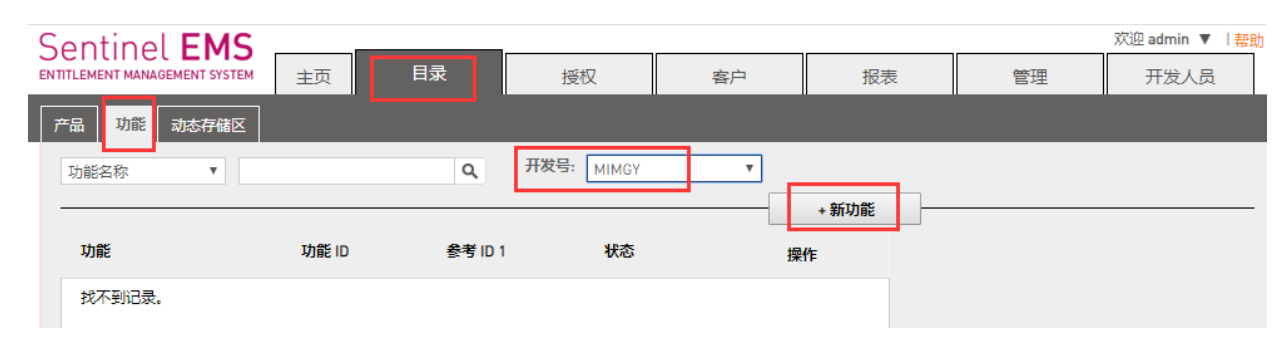

#### 目录**-**功能**-**开发号,选择您主锁的序列号(5 个大写字母),之后"**+**新功能":

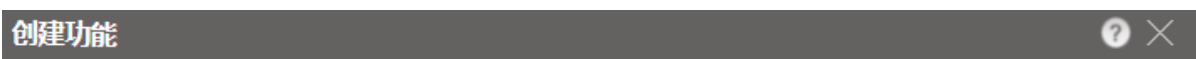

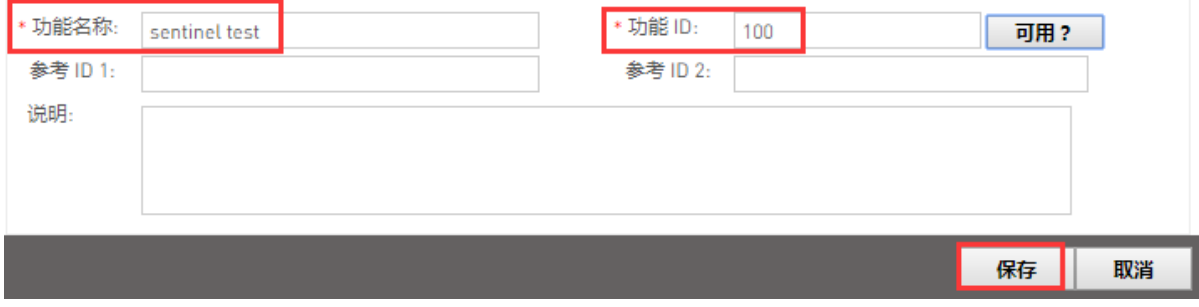

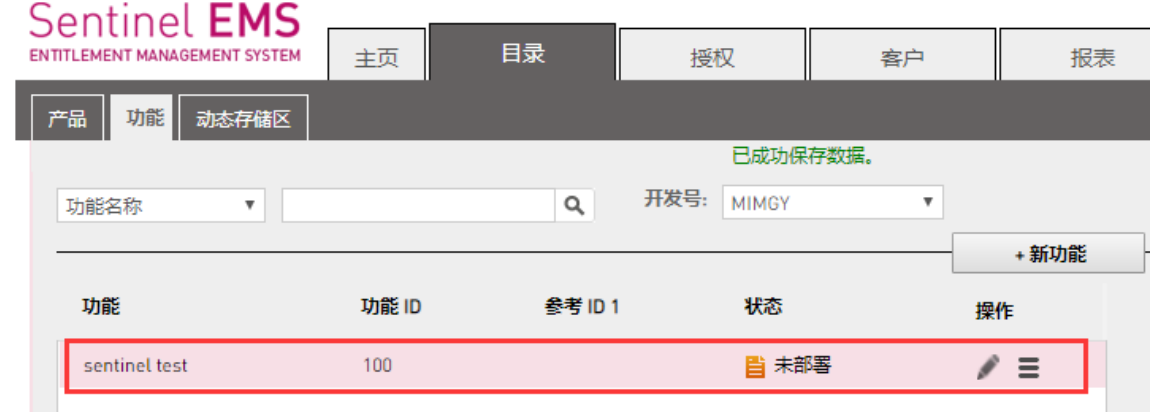

### (2) 新建产品:(这里提到的产品 ID 没有实际意义,无需关注,默认就行)

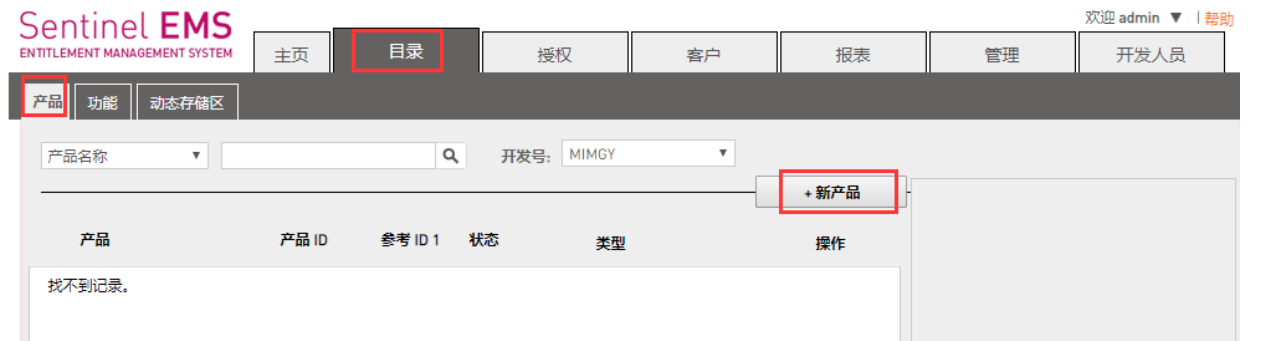

### 目录 **-** 产品 **- +**新产品,写好名称,根据需要选择两个复选框,之后 "+添加功能",

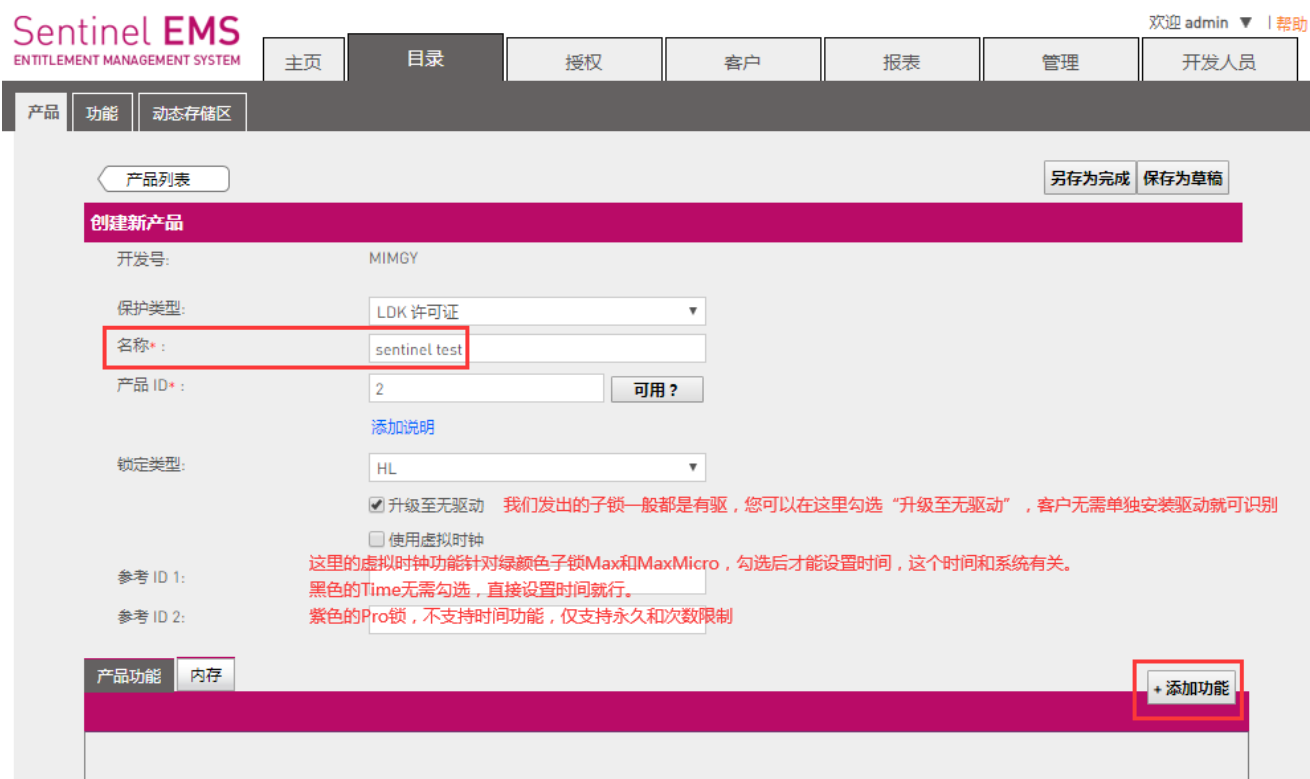

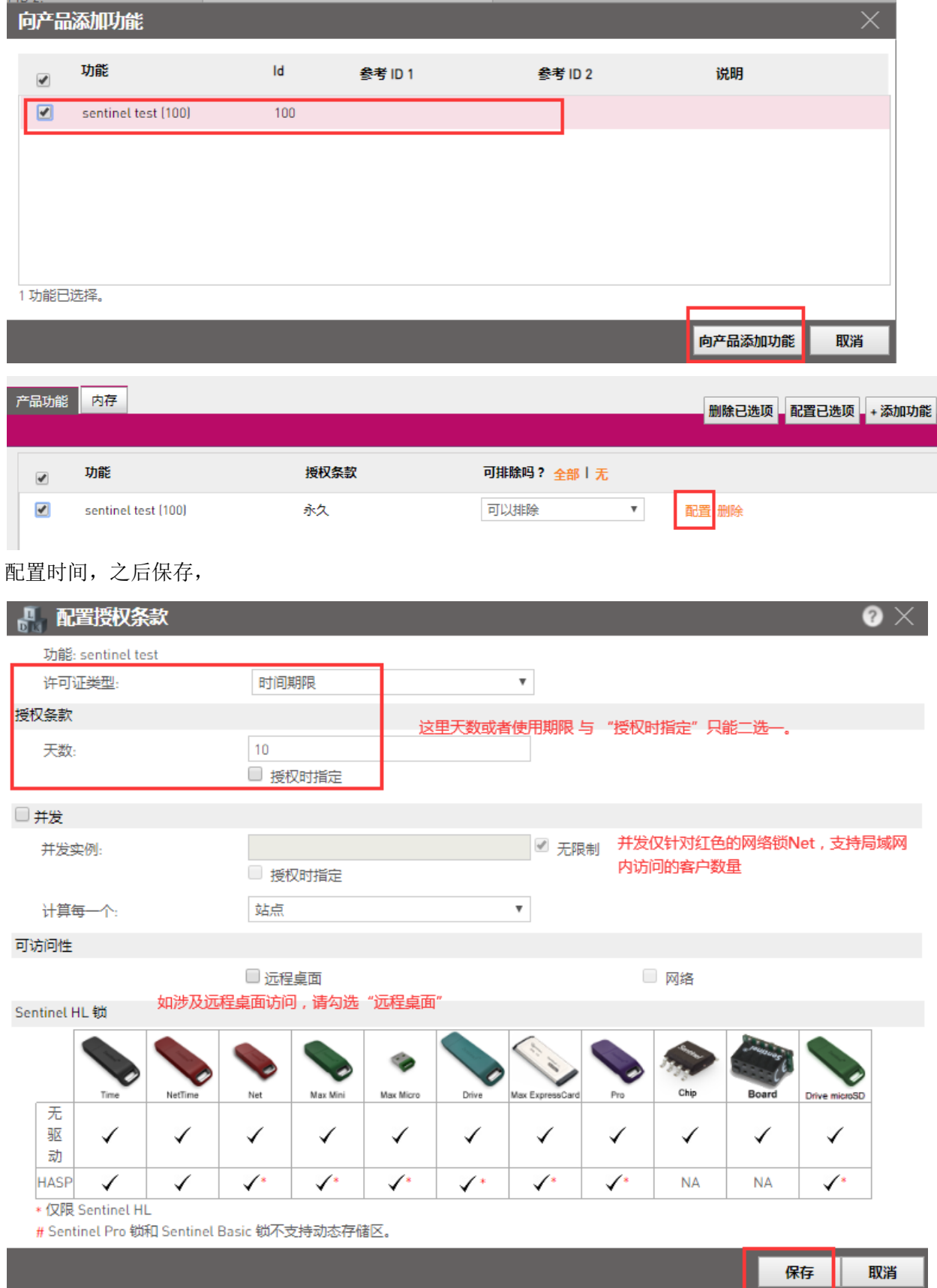

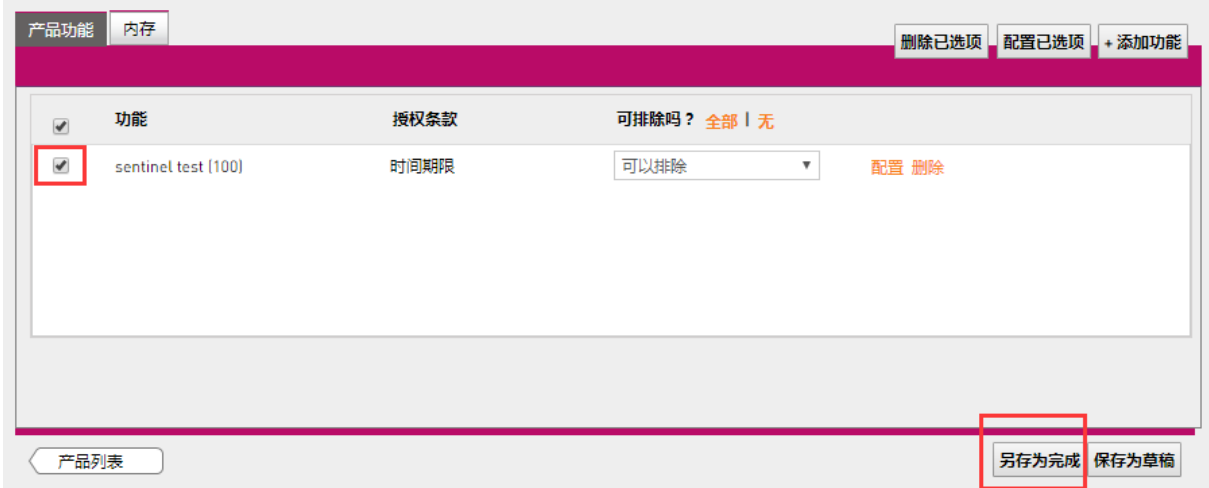

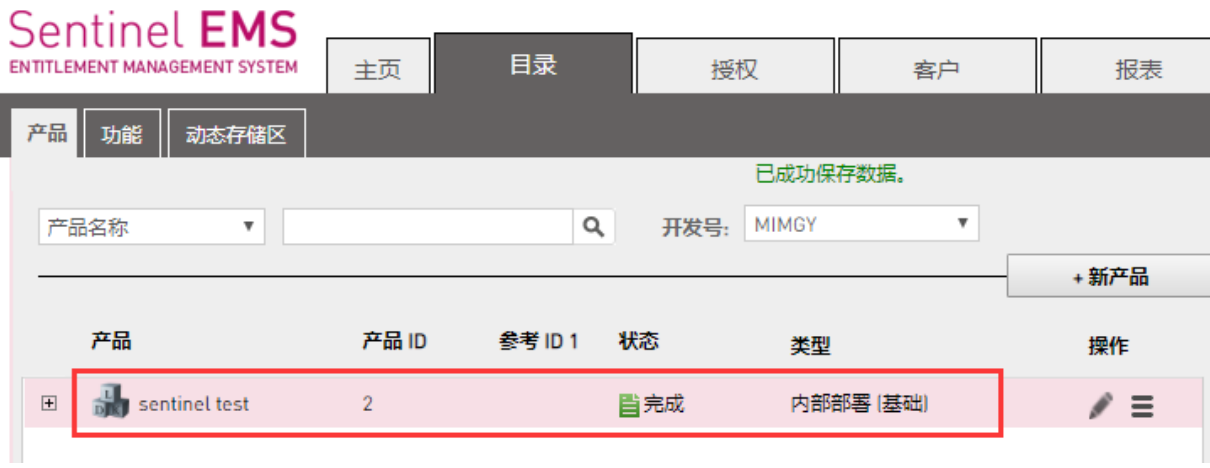

### (3) 新建授权,开始烧制子锁(这里需要同时插上主锁和子锁):

授权 **–** 授权 **- +**新授权,根据需要进行配置,之后"+添加产品",将刚才的产品添加进来,

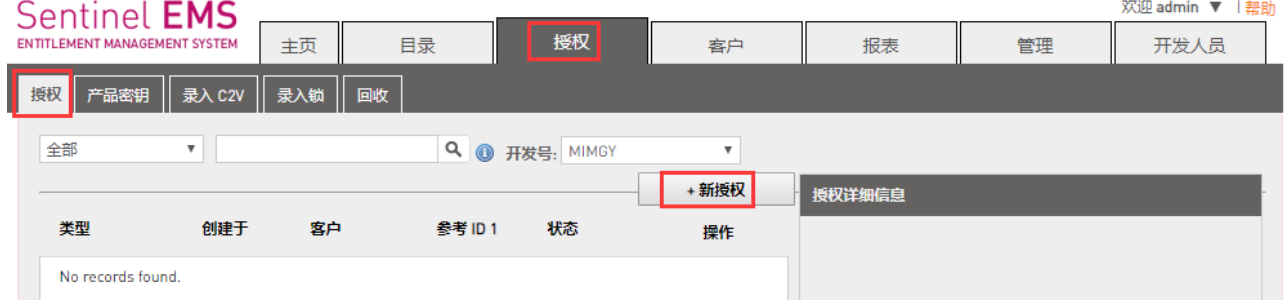

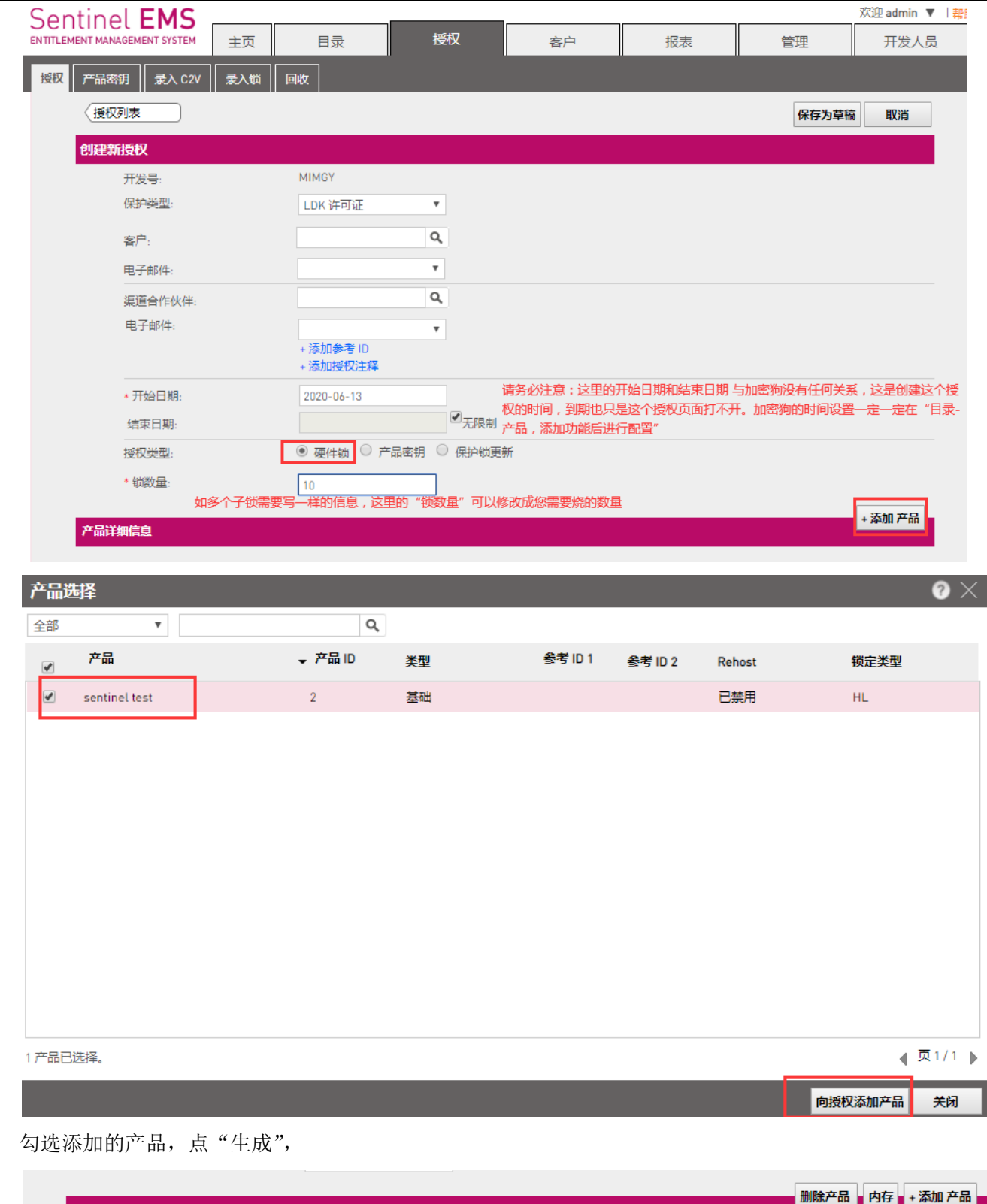

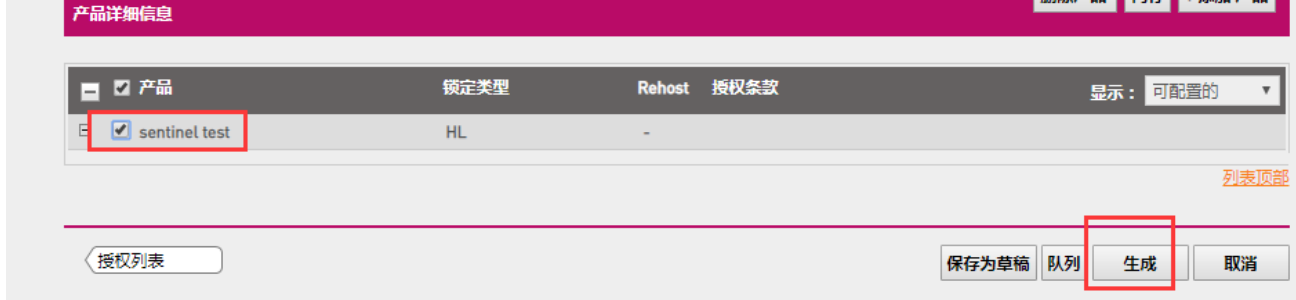

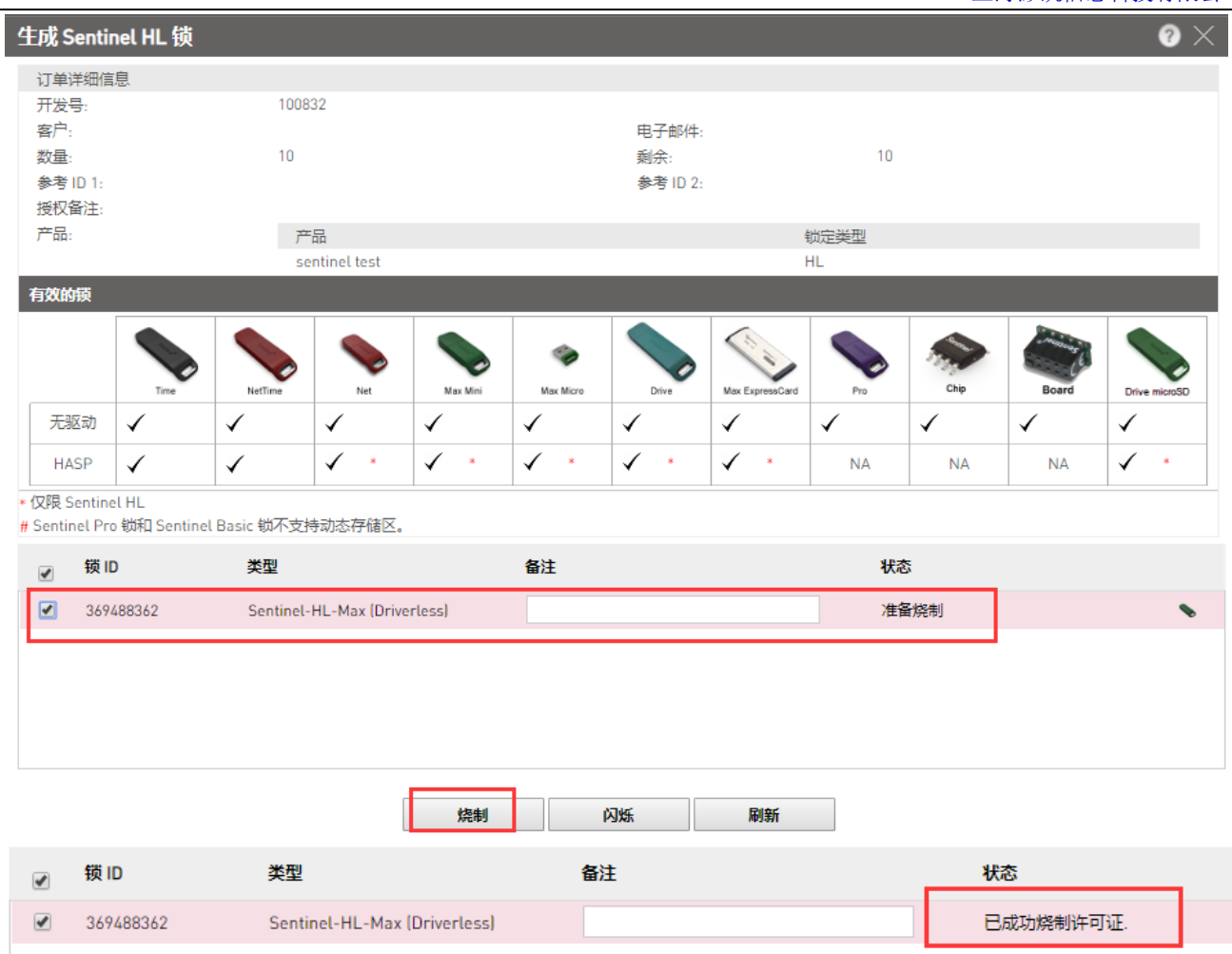

### 3、 外壳加密 Envelope

打开 Envelope, 在"Sentinel 开发商代码"这里选择您导入主锁生成的正式号.hvc,

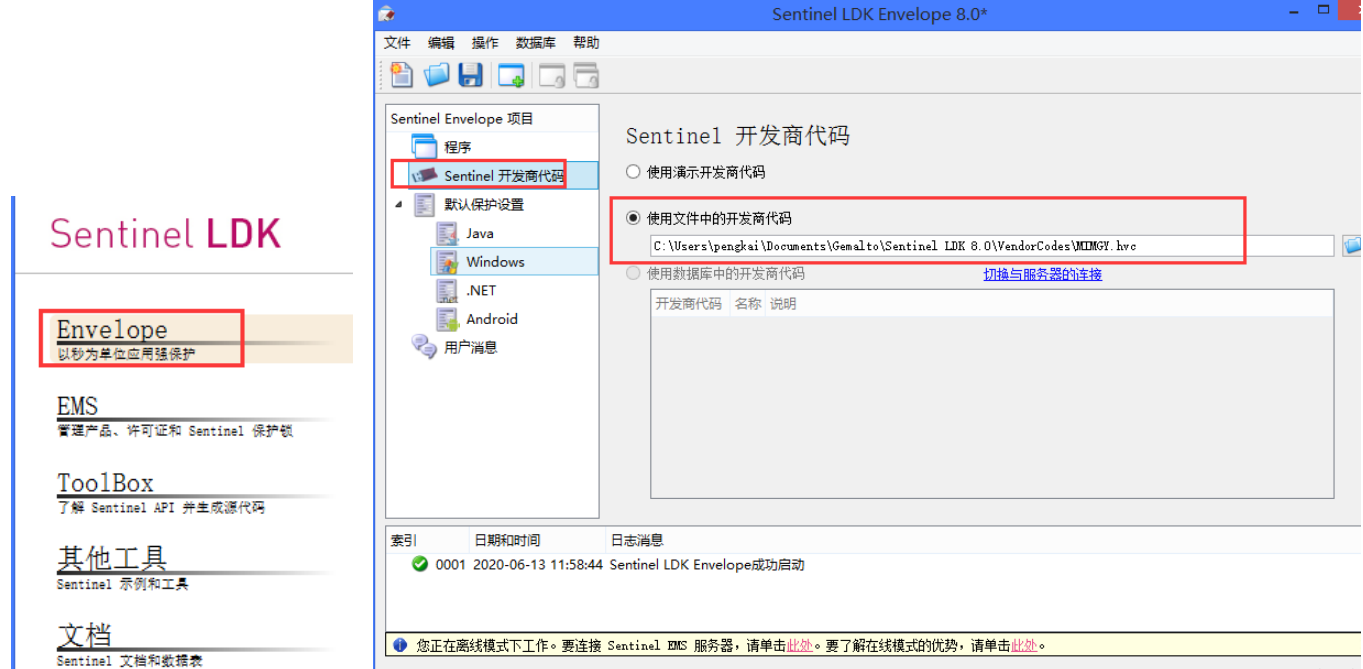

回到"程序",添加您需要加密的文件(支持可执行 exe,动态库 dll, java 程序的 jar 和 war),修改"输出文件" 路径和"功能 ID",点保护:

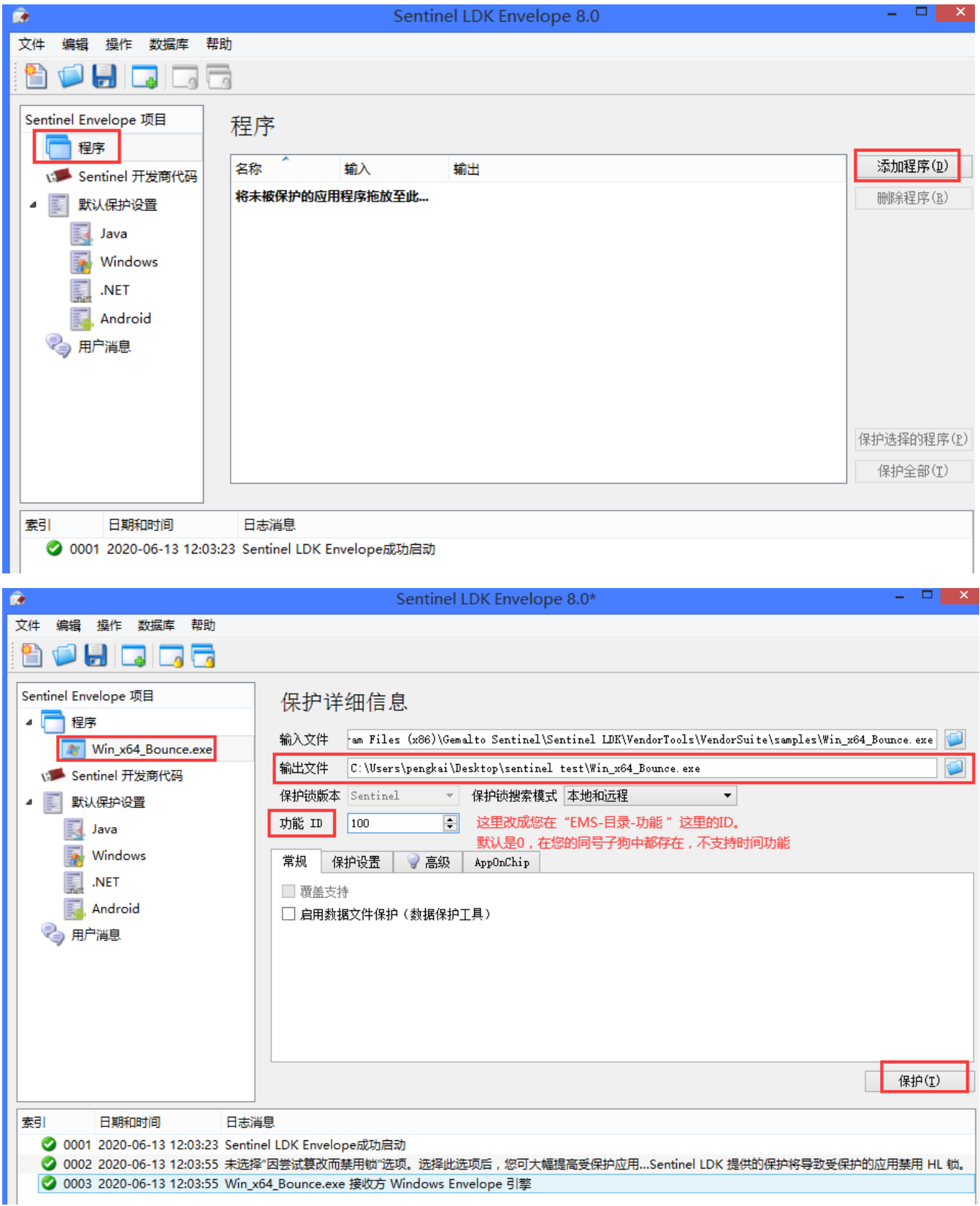

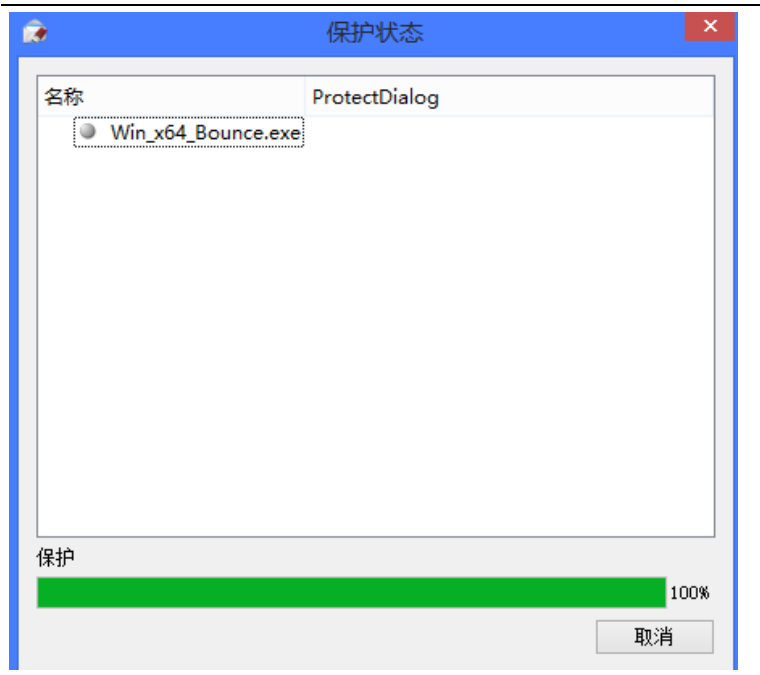

加密成功。请不要直接打开,需要将输出文件夹中的所有文件全部复制粘贴到加密前的同一路径下,替换掉原始 的未加密的文件。

### 另外,请留意如下问题:

- 1、 EMS 烧锁和 Envelope 加密实际上并没有先后顺序,您只需要保证加密用到的这个功能 ID 在子 锁中存在就行。
- 2、 什么时候需要用到主锁和子锁: Envelope 加壳需要插上主锁 Master 或者插上已经写上加密用到的这个功能 ID 的子锁; EMS 烧锁, 第三步授权, 点"生成"的时候, 需要同时插上主锁和子锁。
- 3、 如果安装后 EMS 打不开,请先查看一下"计算机 右键**-**管理**-**服务",**Sentinel EMS Service** 和 **SQL Server(EMSDATABASE)**是否开启。
- 4、如果您开启了远程桌面访问, 请务必在 EMS 烧制子锁时, 第二步 "产品"这里, 添加"功能" 后点"配置",勾选"远程桌面"。如果不这么做,会有 27 的报错提示:检测到远程终端访问。
- 5、 对于.net 程序, 加密后如出现如下报错:

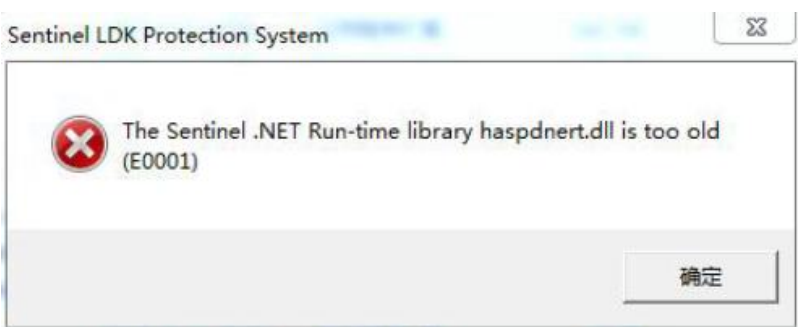

请将安装路径下的两个同名文件替换掉您加密生成的这两个(**C:\Program Files (x86)\Gemalto Sentinel\Sentinel LDK\VendorTools\VendorSuite** 中的 **haspdnert.dll** 和 **haspdnert\_x64.dll**),之后 把加密生成的加密锁库文件也放到 C 盘系统路径下(**C** 盘 **windows-system32** 和 **sysWOW64**)。